# **Utility Telecom Polycom VVX 450 Guide**

This guide is intended to help you understand how to use the Polycom VVX 450 Series. If you have any questions, give us a call at 877-965-7800 or email service@uyt.co.

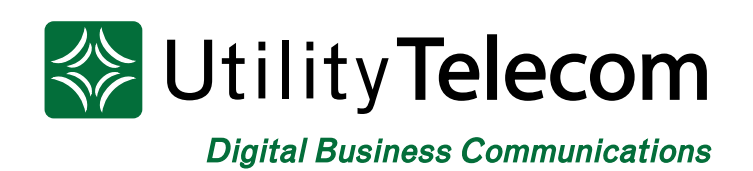

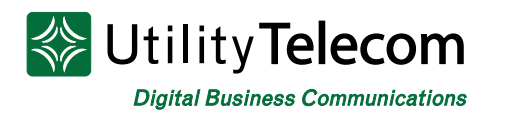

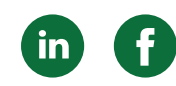

### Polycom VVX 450 Quick Start

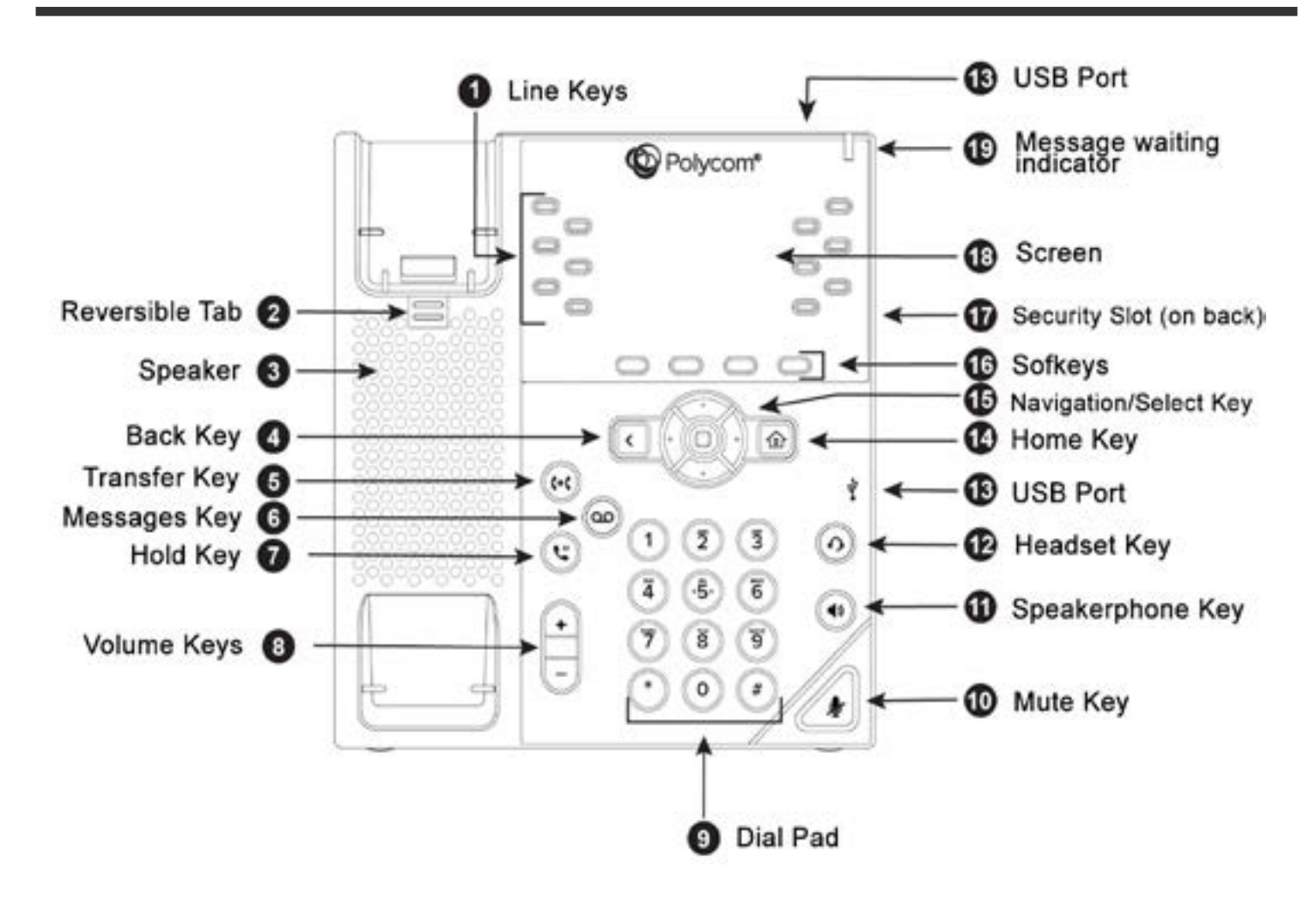

#### Placing Calls

To place a call, dial the number, then pick up the handset or press the Speaker or Headset key.

#### Receiving Calls

- 1. To answer an incoming call, pick up the handset, press the Speaker or Headset key, or press the Answer softkey.
- 2. To answer an incoming call when you're already on an active call, press the Answer soft key on the screen.

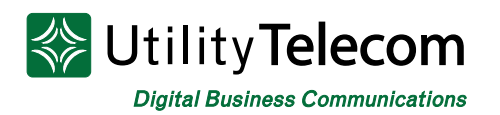

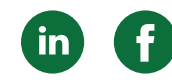

- Your first call will automatically be placed on hold.
- To retrieve your first call: use the navigation arrows to scroll to the call, and then press the Resume soft key.

#### Placing Calls on Hold and Resuming Calls from Hold

- 1. To put an active call on hold, press the Hold button or the soft key.
- 2. To resume the call, press the Resume soft key.
- 3. If you have more than one call on hold, using the navigation arrows, select the call you wish to reconnect with and press the Resume soft key.

#### Enabling and Disabling "Do Not Disturb" (Send All Calls to Voicemail)

- 1. To enable "Do Not Disturb", press the Home button.
- 2. Using the navigation keys, scroll over and select Do Not Disturb. You will see the "Do Not Disturb" icon by your extension line appearance, indicating that the feature has been enabled. *\*\*Please note: once "Do Not Disturb" is enabled, calls cannot be received until you disable the feature.*
- 3. To disable "Do Not Disturb", repeat the previous steps.

#### Initiating 3-Way Conference Calls

- 1. To initiate a three-way conference call, while on an active call, press the More soft key. Then press the Conference soft key; the first call will be placed on hold.
- 2. Dial the second number. When the second party answers, press the More soft key, then press the Conference soft key again to join the calls.

#### Accessing Call History

- 1. From the Home view, use the navigation arrows to select the Directories icon. Then select Recent Calls. Your call history will be displayed.
- 2. To dial a number from your history, find to the desired number and then press the Dial soft key. *\*\*Note: you can also quickly access placed, missed and received calls by [////] left, right and down on the navigation keys.*

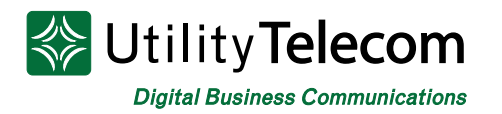

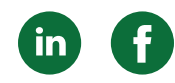

#### Performing a Consulted (Announced) Transfer

A "consulted" transfer is performed when you announce the call to the recipient prior to transferring the call.

- 1. To conduct a consulted transfer, while on an active call, press the Transfer button or soft key and enter the destination (extension) you wish to transfer the call to.
- 2. Then press the Dial soft key.
- 3. The caller is automatically placed on hold. Once the receiving party answers, announce the call.
- 4. To complete the transfer, press the Transfer button or soft key again.*\*\*Note: You can perform a blind transfer by holding down the Transfer soft key or button, then a popup menu will appear, select Blind, then enter the extension to transfer the call.*

#### Performing a Transfer Directly to Voicemail

A direct transfer to voicemail is performed when you wish to transfer a call directly to another user's voicemail.

- 1. To conduct a direct transfer to voicemail, while on an active call, press the Transfer button or soft key.
- 2. Next, enter \*55, and follow the voice prompts; enter the user's extension followed by the pound # key. You will hear a confirmation message. This completes the transfer to voicemail

#### Adding Contacts to Directory from the Call History List

- 1. To create a new contact from a call history item, from the Home view use the navigation arrows to select Directories, then select Recent Calls.
- 2. Select the caller you wish to add, and then press the Info soft key. Press Save to add it to your directory.
- 3. To edit the contact's information, use the navigation arrows to scroll to the field you wish to edit. Enter the information and press Save to save the contact.

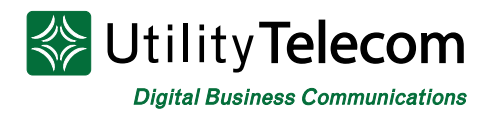

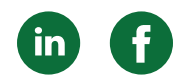

#### Accessing Directories and Adding New Contacts

- 1. From the Home view, use the navigation arrows to select the Directories. Then select Contact Directory.
- 2. Press the Add soft key to add a new contact. Using the navigation arrows, select the fields you wish to edit. When finished, press Save to save the contact.

*\*\*Note: the Contact field is required and must contain the telephone number of the contact*.

#### Accessing Voicemail

A blinking red "voicemail message waiting" indicator light notifies you when you have a new voicemail message on your phone.

- 1. To check your voicemail messages, pick up the handset then press the Messages (envelope) button.
- 2. Enter your voicemail passcode followed by the # pound key. Follow the audio prompts to retrieve your voicemail messages. *\*\*Note: If you forget your voicemail passcode, please contact your system administrator to have it reset.*

## **We're Here to Help**

If you're unable to find what you need, please contact Customer Care. We are available for assistance 24/7. For any network or technical issues with your service, please contact us at 877.965.7800 or info@uyt.co.

> **Visit [uyt.co](http://uyt.co) for more information!**

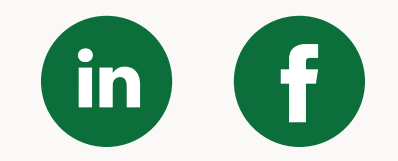